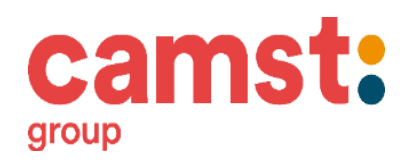

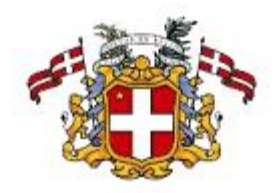

 **COMUNE DI VIGONE**

**GENTILI GENITORI**

Ovada, li 01/05/2024

# **REGOLAMENTO PER L'ISCRIZIONE AL SERVIZIO DI RISTORAZIONE SCOLASTICA 2024/2025**

# **Dati Utili:**

- **CODICE UTENTE E PASSWORD:** presenti nell'allegato CREDENZIALI
- **Link portale genitori**: <https://www2.eticasoluzioni.com/vigoneportalegen>
- **APP mensa scaricabile da AppStore e PlayStore: COMUNICAPP**
- **CODICE DISDETTA DA UTILIZZARE ESCLUSIVAMENTE SE SI EFFETTUA UNA DISDETTA TELEFONICA**: presenti nell'allegato ''CREDENZIALI''
- **PASSWORD dimenticata:** recuperabile tramite email dal portale genitori o tramite app richiedendone il recupero attraverso il pulsante ''hai dimenticato la password?''

# **PER QUANTO RIGUARDA I DEBITI RESIDUI DERIVANTI DAGLI ANNI SCOLASTICI FINO ALL' A.S. 22/23 DOVRANNO ESSERE SALDATI DIRETTAMENTE AL COMUNE DI VIGONE**

# **SERVIZIO PRENOTAZIONE MENSA SCOLASTICA**

La prenotazione dei pasti è legata ad un sistema informatizzato, tramite cui le presenze in mensa verranno prenotate automaticamente ad ogni rientro previsto dalla scuola senza nessuna necessità di comunicazione da parte del genitore/tutore alla scuola/comune.

**Il genitore/tutore dovrà invece segnalare l'eventuale ASSENZA al servizio REFEZIONE** tramite disdetta.

## **MODALITA' DI DISDETTA**

Il pasto per Vostro figlio risulterà prenotato **automaticamente** ad ogni rientro previsto dal calendario scolastico**; in caso di assenza o non utilizzo del servizio**, sarà necessario disdire il pasto, **altrimenti verrà addebitato**.

La comunicazione dell'assenza deve essere comunicata attraverso i seguenti canali:

- **Tramite PC da Portale Genitori** disponibile all'indirizzo: https://www2.eticasoluzioni.com/vigoneportalegen
- **Tramite chiamata con Voce Guidata** da telefono fisso al **800913211** (solo fissi) oppure allo **0247950878** anche da cellulari.
- **Tramite l'app "ComunicApp"** compatibile con la maggior parte dei dispositivi iOS, ANDROID e Windows Phone scaricabile dallo Store del proprio Cellulare e/o Tablet.

La comunicazione di assenza dovrà essere inviata entro e non oltre le ore 09.00 del giorno stesso. Le eventuali **comunicazioni inviate in ritardo daranno luogo all'addebito automatico del pasto.**

#### *MODALITA' OPERATIVE DI DISDETTA TRAMITE TECNOLIGIA SET*

### **Applicazione per Smartphone iOs, Android e Windows Phone**

Accedendo con le credenziali comunicate in precedenza, in pochi semplici passaggi l'utente potrà richiedere il pasto in bianco o disdire il pasto. Basterà scaricare l'applicazione "**ComunicApp**" direttamente sul proprio Smartphone iOs, Android e su tablet Android dotati di accesso ad Internet ed effettuare l'operazione scelta.

Si precisa che l'APP non è supportata su iPad per sistemi iOs e in generale su dispositivi Windows Phone: per questi Dispositivi sarà comunque possibile accedere via browser (Google Chrome, Firefox, ecc..) al Portale Genitori per usufruire delle stesse funzionalità dell'APP (si veda a tal proposito il paragrafo Portale Genitori).

Di seguito, alcune immagini dell'APP **"ComunicApp"**.

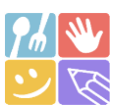

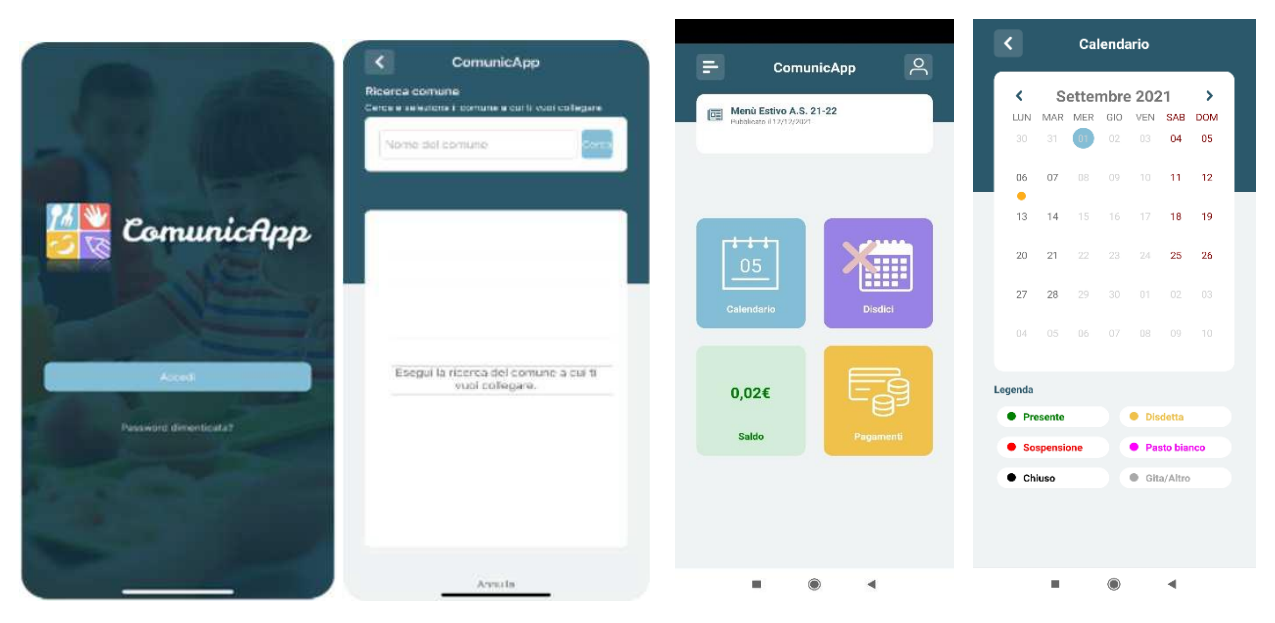

#### **Download e Upgrade App**

Le applicazioni sono soggette a compatibilità: prima di effettuare il Download dell'applicazione accertarsi che il terminale utilizzato sia compatibile. I dettagli sono disponibili direttamente sugli Store.

Le tempistiche di Upgrade dell'App sono soggette a variabili direttamente dipendenti dallo Store di pubblicazione in base al sistema operativo del terminale: ogni Store ha tempistiche differenti e non si può pertanto garantire su ognuno di essi la medesima tempestività di aggiornamento.

#### **PC con un qualsiasi Browser Internet.**

Le disdette dei pasti dal sito potranno essere effettuate anche con largo anticipo, ad esempio a inizio mese è già possibile pianificare quali giorni sarà presente il bambino e quali giorni non usufruirà del servizio. Basterà togliere la spunta al giorno in cui vostro figlio sarà assente. Il portale permette di consultare avvisi e comunicazioni relativi al servizio, di gestire le richieste di pasto in bianco, verificare il saldo a disposizione del bambino, consultare e stampare l'estratto conto, verificare le presenze.

#### **Telefono con risponditore automatico.**

L'utente dovrà semplicemente chiamare: **da telefono fisso il numero verde 800913211** o in alternativa **dal telefono cellulare il numero 0247950878** e seguire la voce preregistrata che lo indirizzerà e lo seguirà durante le diverse operazioni. Le operazioni possibili sono le seguenti:

- Disdire il pasto
- Richiedere il pasto in bianco
- Annullare la disdetta
- Le chiamate al numero verde saranno gratuite da tutti i numeri fissi.

Le telefonate effettuate da telefoni cellulari sono a pagamento secondo il piano tariffario del proprio gestore. Orari limite disdetta telefonica: **18:00:00 - 09:00:00**

## **DOMANDE FREQUENTI SULLA TECNOLOGIA SET**

### **Come devo fare per disdire i pasti nei giorni di sciopero, assemblea sindacale, gite scolastiche?**

In occasione di scioperi, seggi elettorali, uscite didattiche non è necessario disdire il pasto.

Ogni variazione al calendario scolastico verrà tempestivamente comunicata al centro cottura dall'Istituzione Scolastica competente (ad esempio per gite, ampliamento vacanze etc.) o dagli uffici comunali (ad esempio per elezioni, scioperi etc.). La predisposizione del calendario di utilizzo del servizio mensa che regolamenta la possibilità di disdetta da parte del genitore è di competenza dell'ente erogatore del servizio.

## **VIDEO TUTORIAL su Portale Genitori e APP ComunicApp per gli utenti finali**

Sul portale genitori web e su "ComunicApp" nella sezione **Utility** sono a disposizione alcuni **video tutorial**, che potranno supportare ulteriormente l'utenza nelle principali funzionalità a disposizione. I video tutorial saranno inerenti alle seguenti funzionalità:

#### **Come disdire il pasto in caso di assenza:**

- Modalità di inserimento "Disdetta giornaliera" tramite metodo SET
- Modalità di inserimento "Assenza prolungata" tramite metodo SET

#### **Come richiedere il pasto bianco per motivi di saluti**

• Prenotazione del pasto in bianco tramite metodo SET

#### **Pagamenti come aggiornare il saldo ricaricando il borsellino elettronico:**

• Ricariche con canale di pagamento pagoPA per sistemi in prepagato

### **MODALITA' DI PAGAMENTO**

I pagamenti relativi alla refezione potranno essere effettuati tramite il sistema prepagato in vigore, con ricarica di importo libero presso gli esercizi convenzionati comunicando all'esercente il codice utente personale dell'iscritto.

In pratica, si potranno acquistare anticipatamente, per ogni alunno, dei crediti che verranno via via decrementati, in modo automatico, ad ogni pasto consumato dagli studenti. **Ricordiamo che si tratta di un sistema prepagato, che prevede la possibilità di fruire del servizio mensa scolastica solo qualora vi sia il credito necessario, pertanto occorre ricaricare anticipatamente il codice del proprio figlio.** 

I punti di ricarica convenzionati sono:

#### ➢ **RID BANCARIO**

Sarà possibile effettuare un pagamento consuntivo postpagato tramite addebito su conto corrente, per aderire sarà necessario richiedere alla ditta il modulo di accettazione del mandato e restituirlo alla ditta CAMST all'indirizzo di posta elettronica [buonopasto@camst.it](mailto:buonopasto@camst.it)

L'addebito verrà emesso mensilmente e sarà riferito ai pasti consumati nel mese precedente. Il modulo è scaricabile al seguente indirizzo:

[https](https://www1.eticasoluzioni.com/bibianaportalegen/News/NewsDetailHome/8?img=1&esterna=True)

#### ➢ **PAGOPA ONLINE**

E' possibile effettuare i pagamenti anche on-line sul sito https://www2.eticasoluzioni.com/vigoneportalegen entrando nella sezione pagamenti, "**effettua una ricarica"**

O tramite l'applicazione **COMUNICAPP** su smartphone e tablet:basterà accedere alla sezione "Saldo" o parimenti alla sezione "Pagamenti", premere sul tasto **Ricarica Ora**, ed effettuare le operazioni come sul Portale Genitori web sopra indicato.

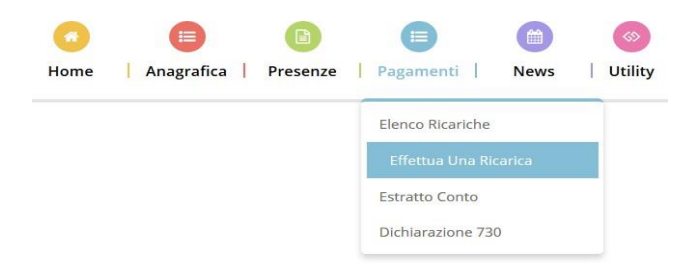

Sarà possibile effettuare ricariche tramite la Piattaforma PagoPA accedendo all'area web dedicata sul PortaleGenitori entrando nella sezione **Pagamenti -> Effettua una ricarica** e indicando l'importo che si desidera ricaricare.

È possibile selezionare l'importo di ricarica fra le scelte proposte (es. *Ricarica da 10 euro*) oppure, in alternativa, inserendolo a piacere nella sezione *Ricarica Personalizzata*.

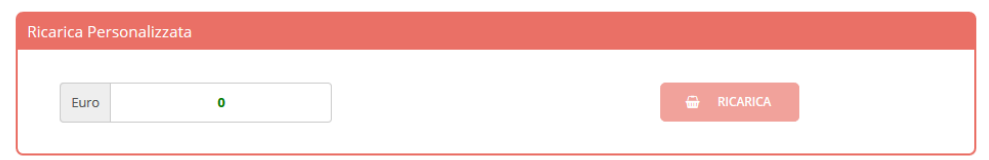

Una volta effettuata la scelta o inserito l'importo, premere su *Ricarica*: sarà necessario indicare se procedere al *Pagamento on-line* (es carta di credito, home banking, Satispay, PayPal ecc) o se generare un *Avviso di Pagamento*, da poter pagare successivamente attraverso i canali abilitati sul territorio (come Banche, sportelli ATM, punti vendita SISAL, Lottomatica e Banca 5 e Uffici Postali) o online.

Sul sito ufficiale di PagoPA trovi l'elenco aggiornato di tutti i Prestatori di Servizi più vicini a te. Inoltre, è necessario scegliere il servizio da ricaricare dal menù a tendina.

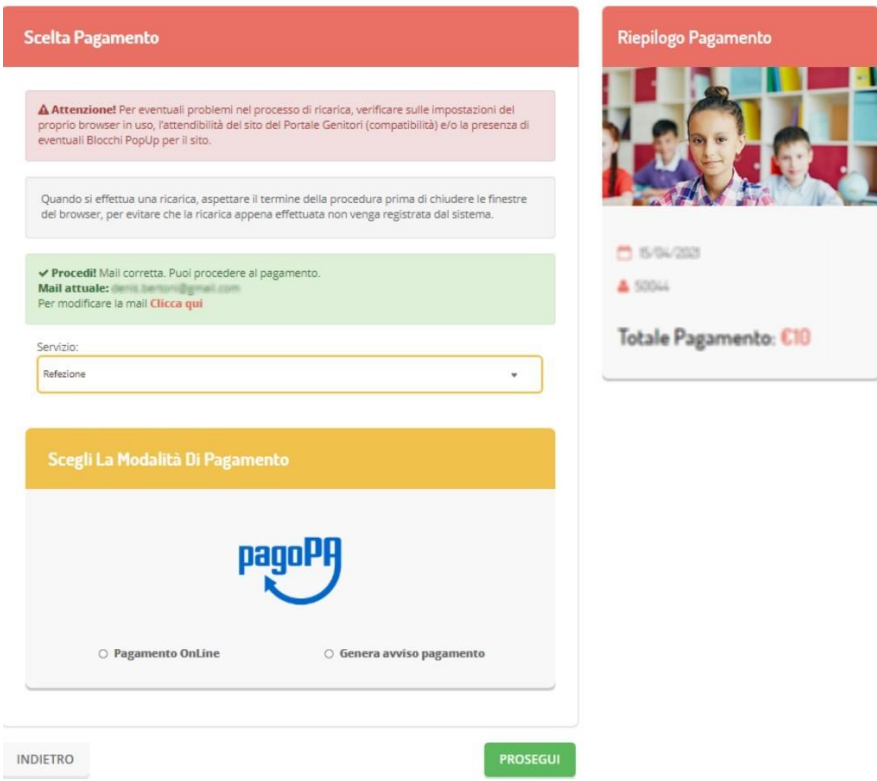

Per poter proseguire con la ricarica, il sistema verifica inoltre che siano presenti i seguenti dati nel portale:

- **Indirizzo e-mail**
- **Codice Fiscale** dell'**utente**
- **Codice Fiscale** del **Genitore** associato all'utente.

Qualora uno o più dati fossero mancanti, il portale permette di inserirli premendo il tasto **Clicca qui** incorrispondenza dell'avviso di "Attenzione". Una volta inseriti i dati mancanti, è necessario ripetere la procedura di ricarica accedendo alla sezione **Pagamenti -> Effettua una ricarica.**

✓ **Scelta Pagamento Online**

Se viene scelta la modalità di Pagamento Online, il Portale Genitori si collegherà alla Piattaforma PagoPA alla quale dovrete accedere secondo le modalità indicate; è necessario *non chiudere il vostro Browser fino a quando non avrete terminato le operazioni di ricarica e non sarete rimandati al sito del Portale Genitori*. Solo quando si ritornerà sulla pagina del Portale Genitori sipotrà ritenere conclusa l'operazione.

# ✓ **Scelta Generazione Avviso di pagamento (IUV)**

Se viene scelta la modalità "Generazione Avviso di pagamento", il sistema riporta il riepilogo dei dati della ricarica. Premere il tasto **"Genera Avviso di pagamento"** per proseguire.

Una volta generato l'avviso di pagamento (IUV)**,** è possibile decidere di **pagarlo online, stamparlo oeventualmente eliminarlo** tramite i tasti indicati sul portale.

### **COME SI PUO' VERIFICARE LA PROPRIA SITUAZIONE**

Sarà possibile verificare la situazione aggiornata del credito e dei giorni di presenza digitando il codice utente e la propria password [sul](http://www.eticasoluzioniweb.com/nomecomuneportalegen) sito https://www2.eticasoluzioni.com/vigoneportalegen. Se il sistema indica "**password scaduta**" basta seguire la procedura per il cambio password (esempio nuova password rispettante le condizioni: Marco2001!). In caso di smarrimento, la password potrà essere recuperata in autonomia tramite il portale web, cliccando su "Hai dimenticato la password?". Inoltre sarà possibile verificare le presenze e il **saldo anche dallo smartphone**, scaricando l'app **ComunicApp** su smartphone e tablet, per accedere è necessario utilizzare le stesse credenziali di accesso al portale genitori web e inserire il comune di Bibiana; basterà accedere alla sezione "Saldo" o parimenti alla sezione "Pagamenti", premere sul tasto **Ricarica Ora**, ed effettuare le operazioni come sul Portale Genitori.

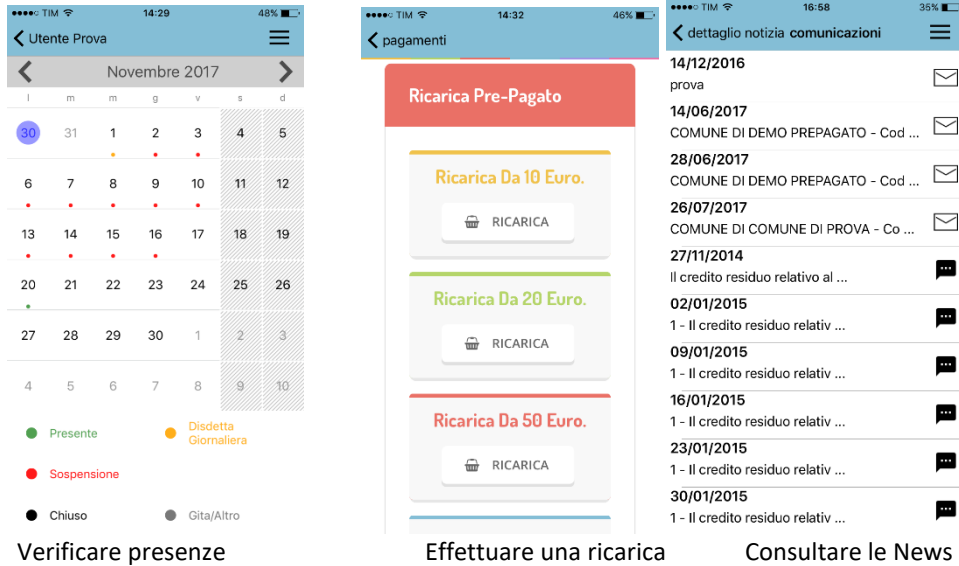

Verrà inoltre offerto un servizio denominato "SMS/EMAIL ALERT" che consentirà agli utenti di ricevere indicazioni ed avvisi circa il termine del credito direttamente sul proprio cellulare.

### **DETRAZIONI FISCALI SPESE MENSA SCOLASTICA**

Nell'area riservata, dal mese di marzo, sarà possibile scaricare la dichiarazione relativa alle spese sostenute per il servizio mensa nell'anno solare precedente; sarà sufficiente accedere alla sezione pagamenti e cliccare sul bottone:

Scarica dichiarazione per il 730

È necessario prima abilitare i POP-UP sul proprio dispositivo

### **SE A FINE ANNO NON UTILIZZO TUTTO IL CREDITO**

A conclusione dell'anno scolastico, le eventuali somme residue resteranno disponibili per l'anno scolastico successivo, nel caso invece di cessazione definitiva di utilizzo del servizio, il credito residuo sarà rimborsato previa domanda da presentarsi alla CAMST SOC. COOP. ARL via email all'indirizzo **buonopasto@camst.it**

### **RICHIESTE DI ASSISTENZA/INFORMAZIONI**

Per ogni richiesta di assistenza, al fine di riceverla nel più breve tempo possibile, segui la procedura di seguito riportata:

- Dalla pagina principale della App, richiedi assistenza cliccando sul quadratino con le righe in alto a sinistra, poi clicca su ASSISTENZA, scegli l'argomento di tuo interesse e se la risposta fornita dall'Assistente Virtuale non è sufficiente, il programma ti guiderà ad aprire un ticket con l'operatore, in pochi e semplici passaggi.
- Dalla pagina principale del Portale Genitori, clicca sul simbolo **per richiedere assistenza.**

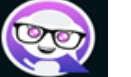

Scegli l'argomento di tuo interesse e se la risposta fornita dall'Assistente Virtuale non è sufficiente, il programma ti guiderà ad aprire un ticket con l'operatore, in pochi e semplici passaggi.

### **DIETE SPECIALI**

Gli utenti che necessitano di diete speciali per patologie o etico – religiose, è necessario che compilino il **modulo di richiesta scaricabile dal sito ufficiale del Comune di Vigone** e inviarlo all' Ufficio Comunale SEGRETERIA telefono: 011.9804269 email: segreteria@comune.vigone.to.it

### **DOVE DEVO RIVOLGERMI PER INFORMAZIONI**

Per qualsiasi chiarimento ed informazioni può contattare la CAMST S.C.A R.L. al n. 0143836050 dal lunedì al venerdì dalle 8.30 alle 12.30 e dalle 13.30 alle 16.00, oppure via mail [a buonopasto@camst.it.](mailto:buonopasto@camst.it)

**Per la richiesta di esenzioni/riduzioni (entro settembre prima l'inizio dell'anno scolastico) collegarsi al sito ufficiale del Comune di Vigone** nella sezione servizi oppure rivolgersi **all'ufficio Politiche Sociali** telefono[: 011.9804269 -](tel:011.9804269%20-%20int%20209) int 209 email[: politichesociali@comune.vigone.to.it](mailto:politichesociali@comune.vigone.to.it) – segreteria@comune.vigone.to.it

Confidando in una proficua collaborazione Vi rivolgiamo i nostri più cordiali saluti

CAMST S.C.A.R.L. Ufficio Rette Scolastiche